# **Inpassingstabel**

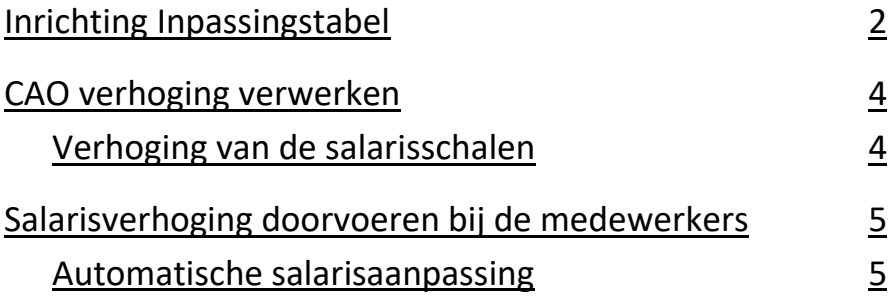

De inpassingstabel wordt ingericht als:

- Er gebruik gemaakt wordt van algemene salarisschalen;
- Deze wordt gevuld aan de hand van een inpassingstabel.

In de inpassingstabel worden salarissen vastgelegd op een inpassingsnummer. Deze worden in de tredes van de salarisschalen geselecteerd om zo aan te geven welk bedrag er bij welke trede hoort.

## **Inrichting Inpassingstabellen**

Een Inpassingstabel kan worden aangemaakt onder Inpassingstabel ( Applicatiebeheer > Algemene definities > Inpassingstabel). Klik met de rechtermuisknop op Eigen schalen en selecteer de optie Nieuwe salarisschaal toevoegen.

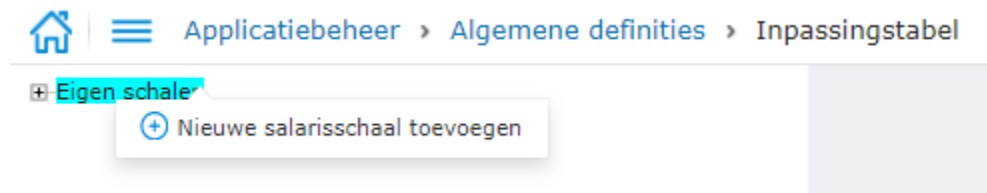

Vervolgens kan de schaal toegevoegd worden door te klikken op Nieuw en moeten er drie velden ingevuld worden.

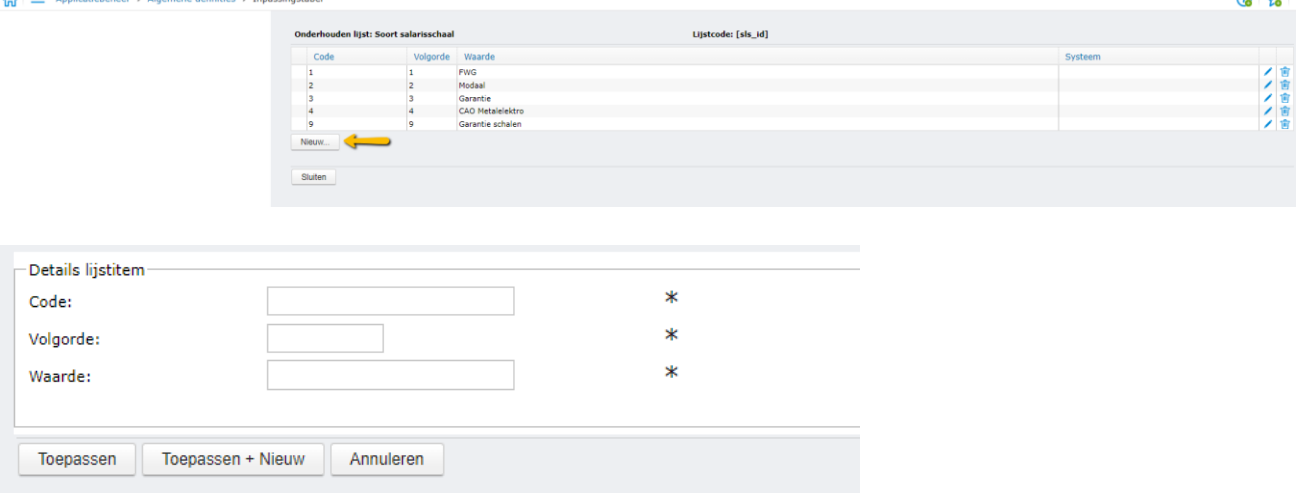

**Code:** De interne code. Bij het opslaan wordt de code opgenomen in de database.

**Volgorde:** Hiermee kan de volgorde aangeven worden waar de salarisschaal in de lijst moet worden getoond.

**Waarde:** De naam van de salarisschaal. Bij het weergeven van de schaal, in bijvoorbeeld een overzicht, wordt deze tekst getoond.

Nu kan de nieuwe schaal geselecteerd worden. Klik met de rechtermuisknop op de periode die van toepassing is. Kies maand als er sprake is van een maandverloning. Vervolgens kan er gekozen worden voor Inpassingstabel toevoegen.

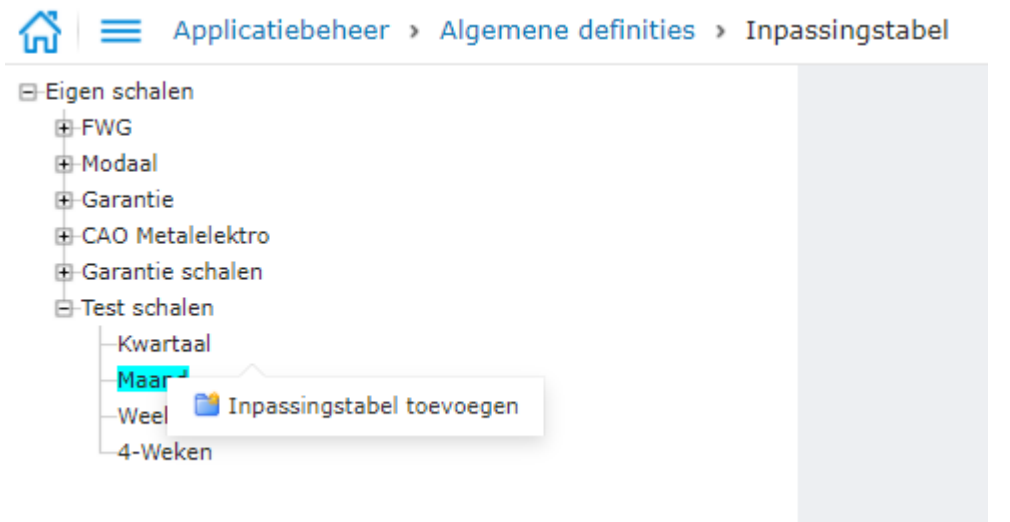

#### Hierna kunnen de verschillende treden ingevoerd worden:

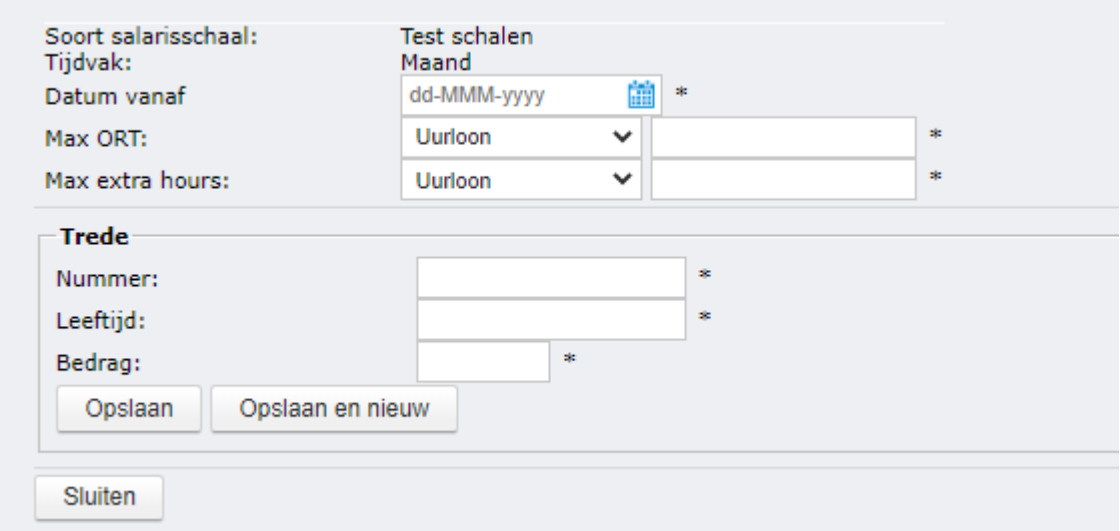

**Datum vanaf**: Geef de datum in vanaf wanneer de tabel geldig is.

**Max ORT:** Met deze instelling wordt bepaald tot aan welk uurloon of welk inpassingsnummer het ORT mag worden opgebouwd.

**Max extra hours:** Met deze instelling wordt bepaald tot aan welk uurloon of welk inpassingsnummer het ORT mag worden opgebouwd over de extra gewerkte uren.

**Trede Nummer:** Geef hier het nummer van de trede in.

**Leeftijd:** Geef hier de minimale leeftijd in die geldt bij het inpassingsnummer. Bijvoorbeeld 15 jaar.

**Bedrag:** Geef hier het bedrag in dat hoort bij de het inpassingsnummer.

**Opslaan:** Sla het nieuwe inpassingsnummer op.

**Opslaan en nieuw:** Hiermee wordt het inpassingsnummer opgeslagen en verschijnt direct het nieuwe invoerveld;

# **CAO verhoging verwerken**

Een loonsverhoging wordt in twee stappen verwerkt:

- 1. Verhoging van de salarisschalen;
- 2. Salarisverhoging bij de medewerker.

### **Verhoging van de Algemene schalen m.b.v. de inpassingstabellen**

De eerste stap voor het verwerken van de CAO verhoging is het verwerken van de verhoging in de inpassingstabellen. Na het aanpassen van de inpassingstabel kunnen de Algemene schalen worden bijgewerkt. Belangrijk om te weten is dat een aanpassing in de salarisschalen en inpassingstabel niet direct leidt tot een aanpassing bij de medewerkers zolang je niets aan het salaris van de medewerkers wijzigt.

In dit voorbeeld wordt een loonsverhoging verwerkt van 3% per 1 juli 2021.

Stap 1: Maak een nieuwe versie aan van de inpassingstabel door met de rechtermuisknop op de laatste versie te klikken en kies voor de optie kopiëren.

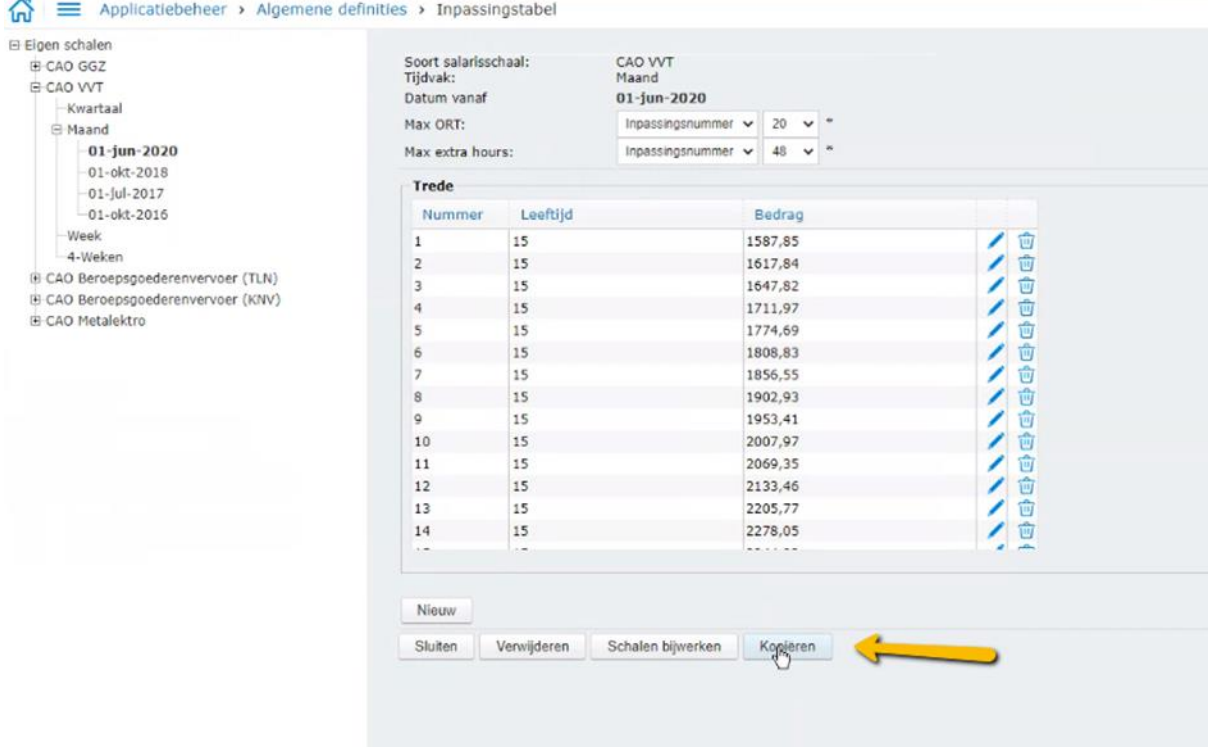

Stap 2: Kies in het pop-up scherm voor de nieuwe ingangsdatum en voer hier het percentage op met de verhoging.

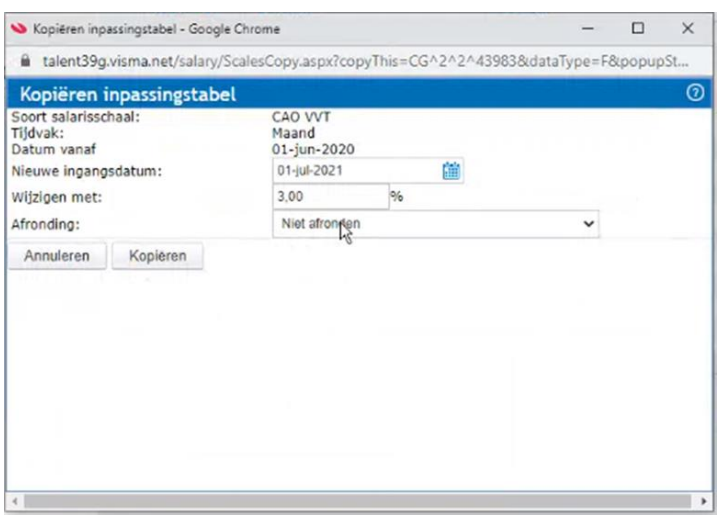

Stap 3: Bij het klikken op Volgende verschijnt een voorvertoning van de wijziging. Controleer of de bedragen in de schalen juist zijn en wijzig de bedragen indien nodig. Als alles goed staat kan er gekozen worden voor Schalen bijwerken.

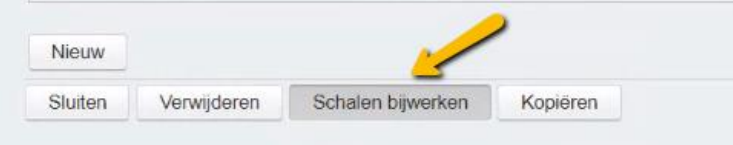

Bij Applicatiebeheer > Algemene definities > Algemene schalen wordt na het klikken op Schalen bijwerken een nieuwe versie aangemaakt van de Algemene schaal gelijk aan de datum dat de inpassingstabel is aangepast.

### **Salarisverhoging doorvoeren bij de medewerkers**

#### **Automatische salarisaanpassing**

Nadat de Algemene schalen zijn bijgewerkt met de juiste bedragen kan de loonsverhoging doorgevoerd worden bij de medewerkers. Het advies is om dat te doen door middel van de Automatische salarisaanpassing ( Persoonsgegevens > Acties > Automatische salarisaanpassing).

Eerst moet de juiste periode gekozen worden waarop de aanpassing plaatsvindt. Wanneer er op de knop Start Berekening wordt geklikt wordt een automatische salarisaanpassing uitgevoerd.<br>Persoonsgegevens > Acties > Automatische salarisaanpassing

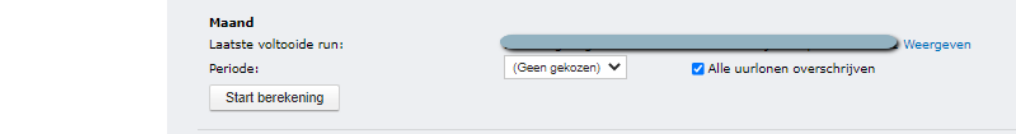

Zodra de berekening is afgerond kan door middel van de knop Weergeven de resultaten van de salarisaanpassing getoond worden. Door middel van de knop Goedkeuren wordt er een akkoord gegeven op de aanpassing en worden de wijzigingen bij de medewerkers doorgevoerd.